# **Hostalia**

## Hostalia **Tu Tienda**

### **Diseñar tu propia tienda online ahora es más fácil que nunca**

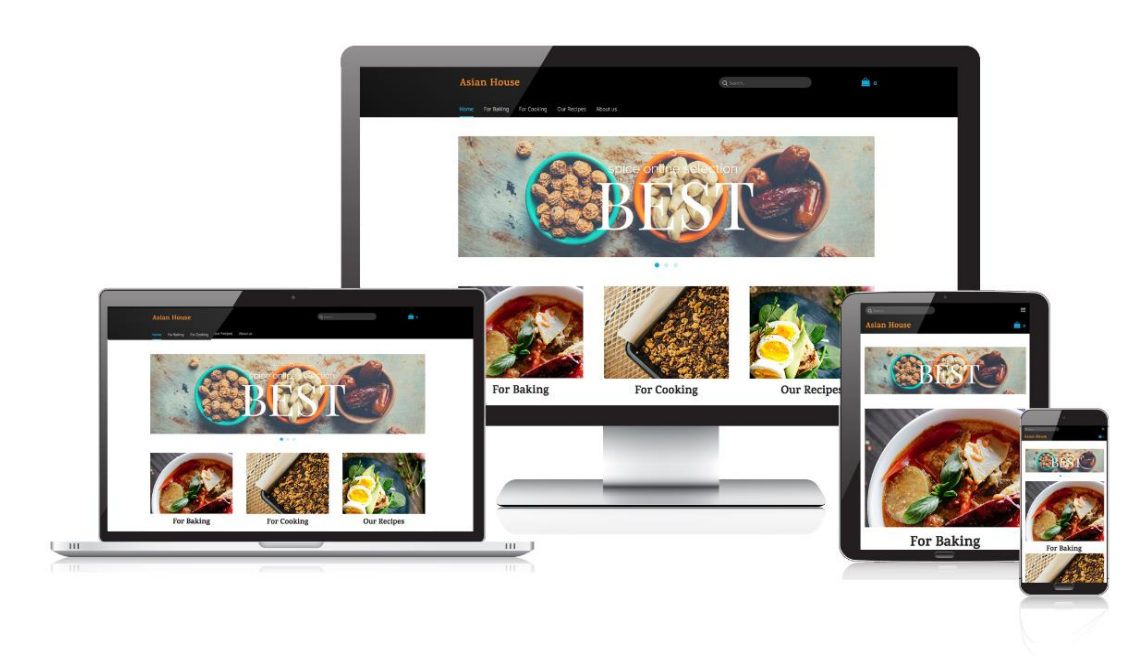

Sigue estos pasos y comienza a vender online:

- 1. Elige el dominio para tu tienda.
- 2. Introduce los datos relevantes a tu negocio.
- 3. Elige tu diseño y personalízalo. Cuentas con distintas plantillas que podrás personalizar a tu gusto.
- 4. Añade tus productos
- 5. Configura tus métodos de pago y envío
- 6. Publica tu tienda

### **¡La tienda de tu negocio lista en unos sencillos pasos!**

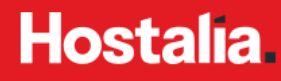

### Panel de control

### ¿Cómo empiezo a usarlo?

Entra en **https://panel.hostalia.com** e introduce el usuario y contraseña que te hemos enviado en el email de alta del servicio.

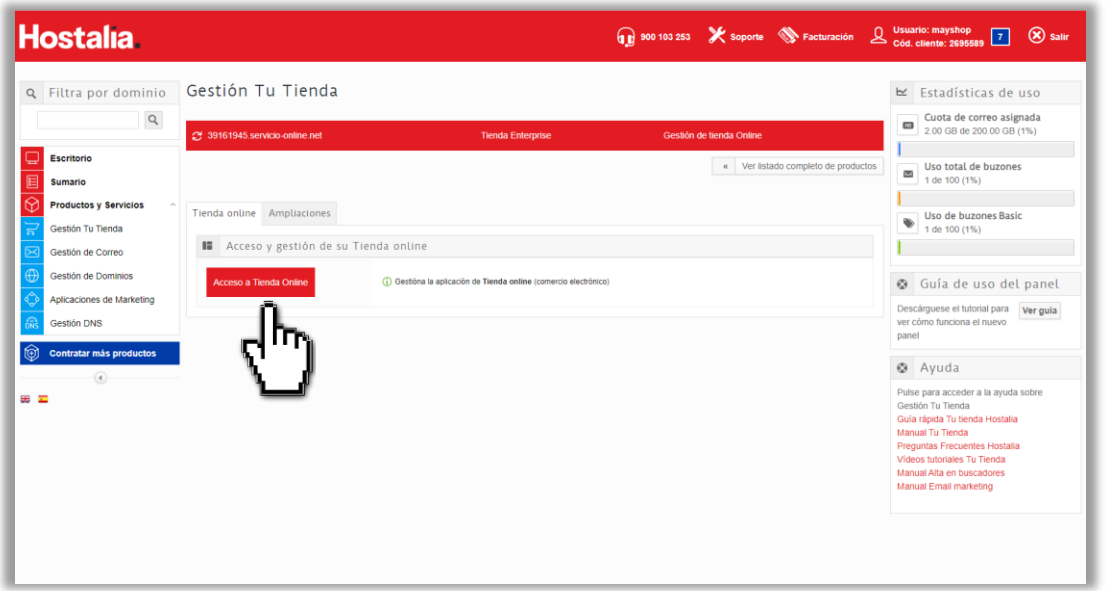

Una vez dentro, entra en la sección **Gestión Tu Tienda,** y después pulsa en **Acceso a tienda online**.

El panel de Hostalia es el lugar donde encontrarás toda la información sobre tu tienda.

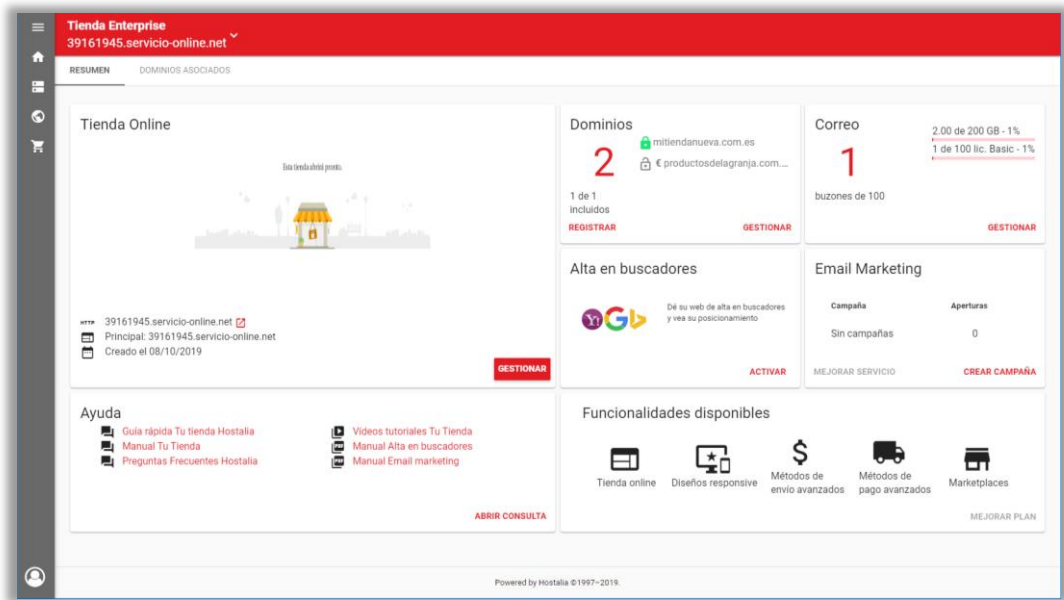

Desde el panel podrás realizar, entre otras, las siguientes acciones:

- Gestionar tu tienda
- Registrar o trasladar un dominio
- Dar de alta tus cuentas de correo
- Enviar tu tienda a los principales buscadores (a partir de Tu Tienda Business)
- Consultar los materiales de ayuda disponibles

#### **Dominios**

#### Editar Tu Tienda

**Hostalia** 

En la sección dominios asociados de tu panel podrás establecer cuál es el **dominio principal** de tu tienda. El resto de dominios que tengas asociados, redireccionarán a él.

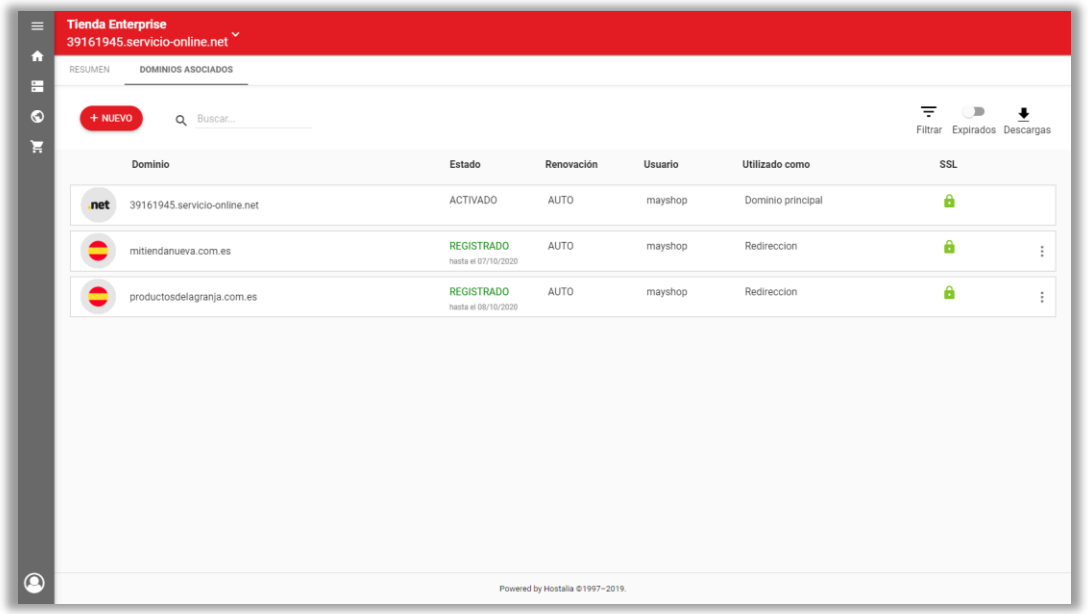

Recuerda que para que la tienda funcione correctamente, es necesario que el dominio tenga activado el **certificado SSL**.\* Esto se hace automáticamente si el dominio está registrado con Hostalia y siempre que esté configurado para la Tienda.

\* Sujeto a concesión discrecional.

Haz clic sobre el botón **Gestiona**r para comenzar a configurar y editar tu tienda.

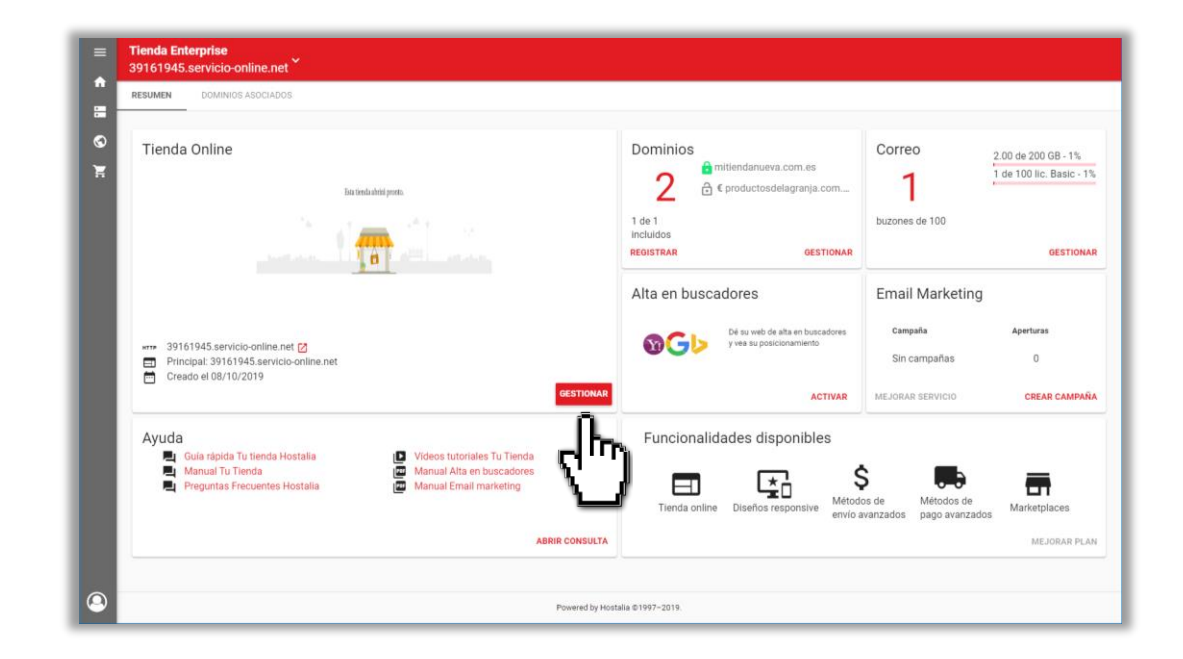

## **Hostalia**

### El asistente de configuración

La primera vez que accedas a tu tienda se mostrará el **asistente de configuración,** donde te solicitaremos revisar y completar los datos más importantes de tu negocio.

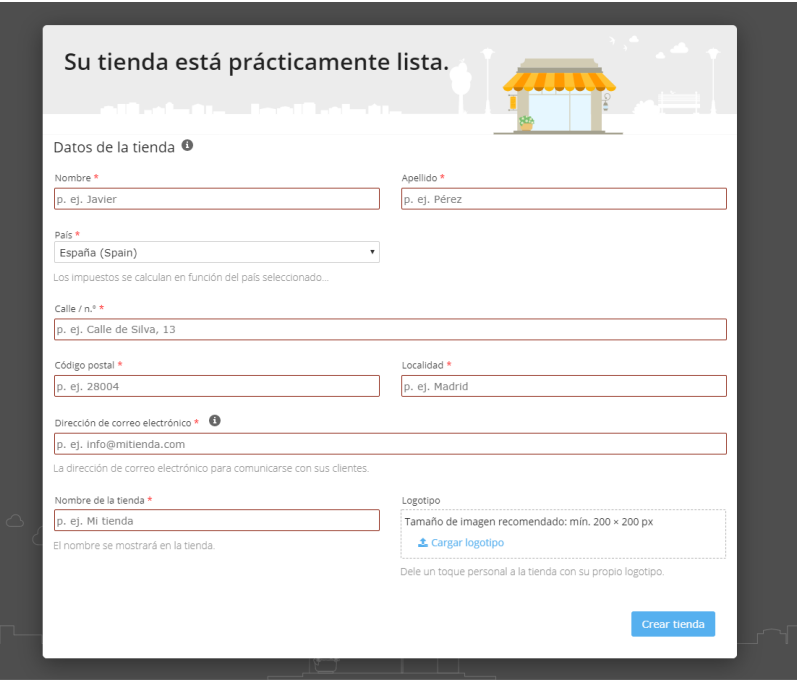

Debes introducir tu nombre, dirección, correo electrónico y nombre de tu tienda. Puedes añadir también tu propio favicon.

Recuerda que podrás modificar la información introducida en cualquier momento.

### ¿Cómo elijo mi diseño?

**Hostalia** pone a tu disposición una gran variedad de diseños actuales que te ayudarán a transmitir una imagen profesional de tu empresa. Encuentra el que más te guste seleccionando en el menú lateral izquierdo la opción **Plantillas.**

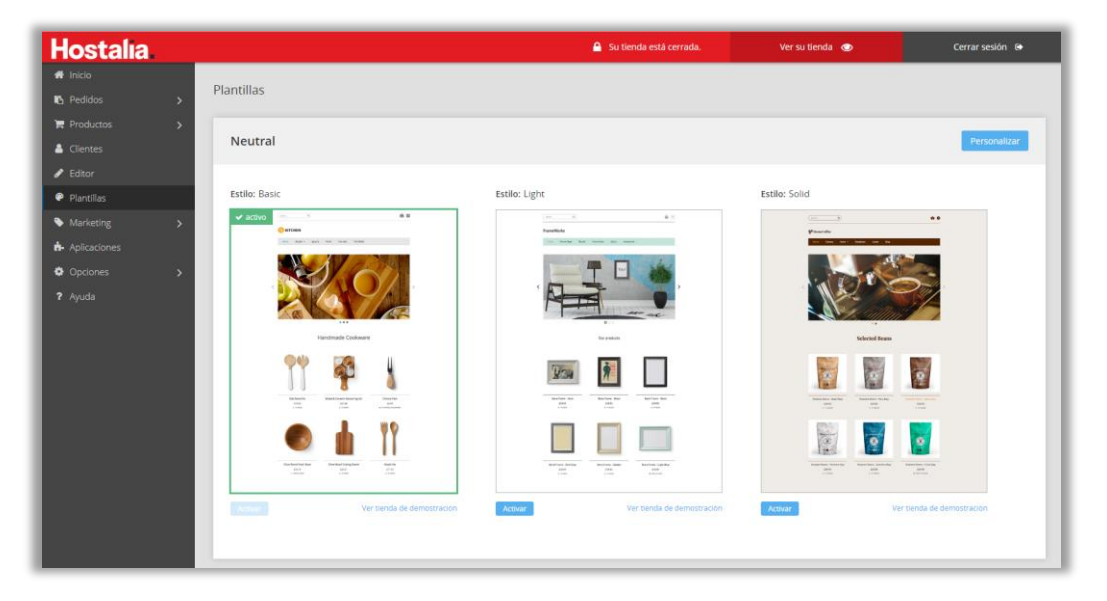

En cualquier momento puedes previsualizar cómo quedaría tu tienda con un nuevo diseño, manteniendo el contenido que ya hayas introducido.

También puedes personalizar el aspecto de tu tienda modificando la paleta de colores, el fondo, las fuentes, etc. y añadir bloques de contenido predefinido.

## **Hostalia**

### Añadir productos and a metal and a metal Métodos de pago y envío

Puedes gestionar cómodamente tus artículos en la sección **Productos** del menú lateral izquierdo.

Para que los clientes puedan encontrar fácilmente tus productos, debes crear en primer lugar las categorías y subcategorías de tu tienda. Podrás añadir imágenes, textos y vídeos en la página de categoría.

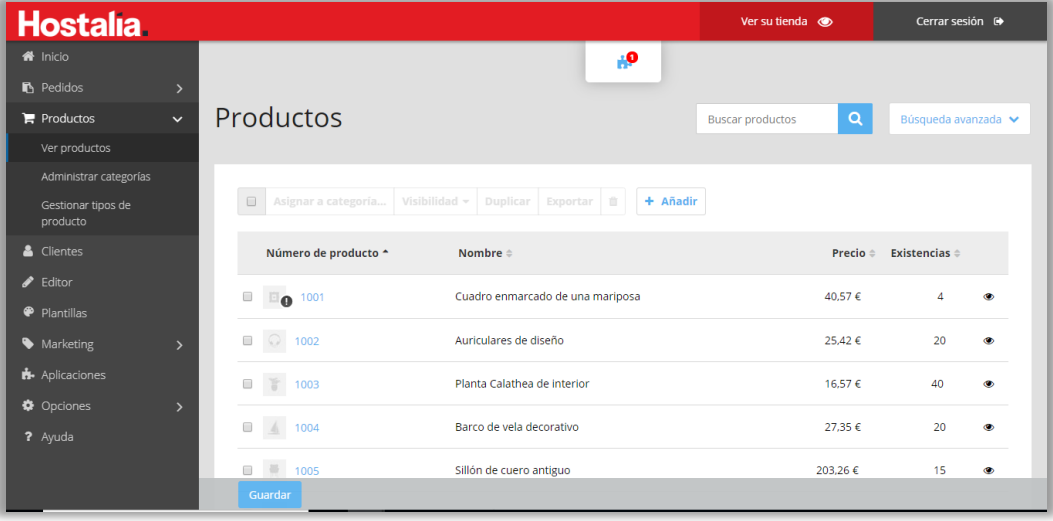

En **Ver productos** podrás añadir tus productos introduciendo la información necesaria: nombre de producto, descripción, precio y categoría. Aprovecha para añadir imágenes atractivas de tus productos y vídeos.

Ponemos a tu disposición distintos **métodos de pago**, tanto offline como online, que podrás configurar en la sección **Opciones** → **Pago** del menú lateral izquierdo.

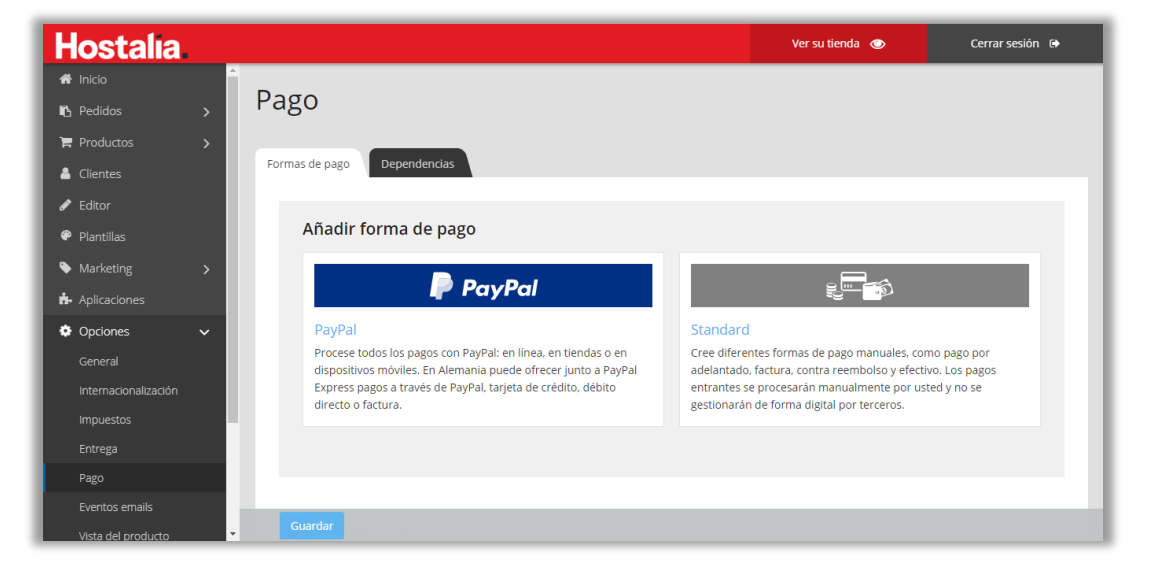

En **Opciones** → **Entrega** encontrarás los **métodos de envío** disponibles para tu tienda. Podrás crear distintas formas de entrega para tu tienda, como entrega estándar o urgente.

Eres tú quien determina los costes de entrega que tus clientes deben abonar. Por regla general, conviene que éstos sean tan claros y fáciles de entender como sea posible.

### Comparadores de productos y Marketplaces entrancement de la Publica Tu Tienda

Según el plan que tengas contratado, podrás conectar tu tienda a los principales *marketplaces* y portales de producto del mercado para lograr llegar a un público mucho más amplio.

Sube directamente tus productos a Google Shopping, eBay, Amazon, Kelkoo o Ciao desde la sección **Marketing** del menú lateral izquierdo.

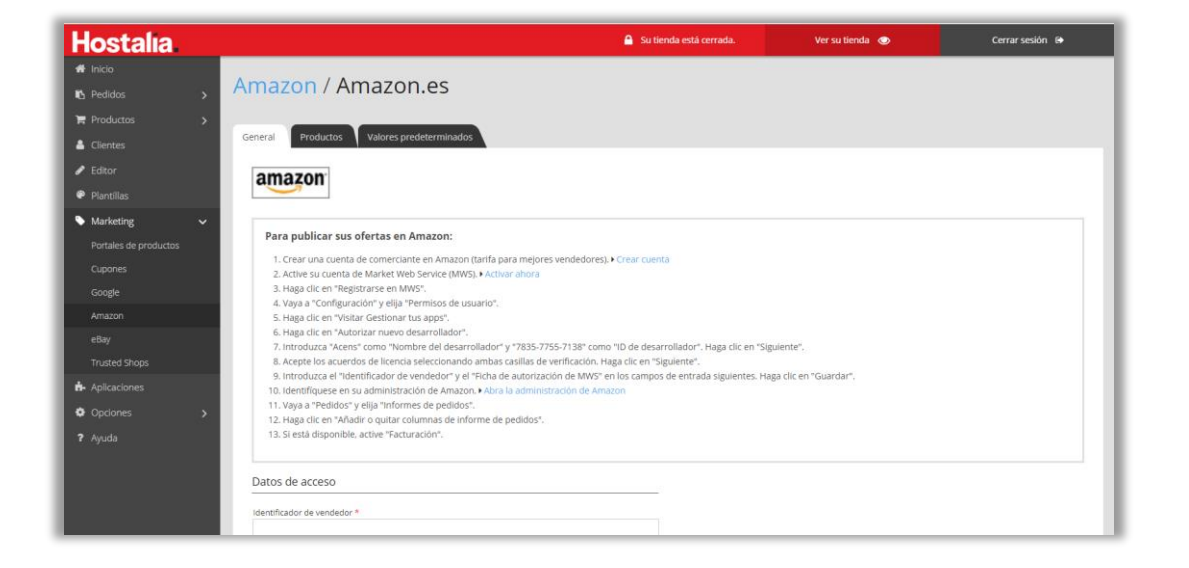

**Hostalia** 

Tu tienda estará cerrada al público por defecto, pero podrás previsualizarla haciendo clic en **Ver su tienda** en la parte superior derecha del menú.

Una vez estés satisfecho con el aspecto de tu tienda, podrás publicarla simplemente haciendo clic en la sección **Opciones** del menú lateral izquierdo y seleccionando **General**. En **Acceso público a la tienda**, haz clic en Abierto y guarda los cambios.

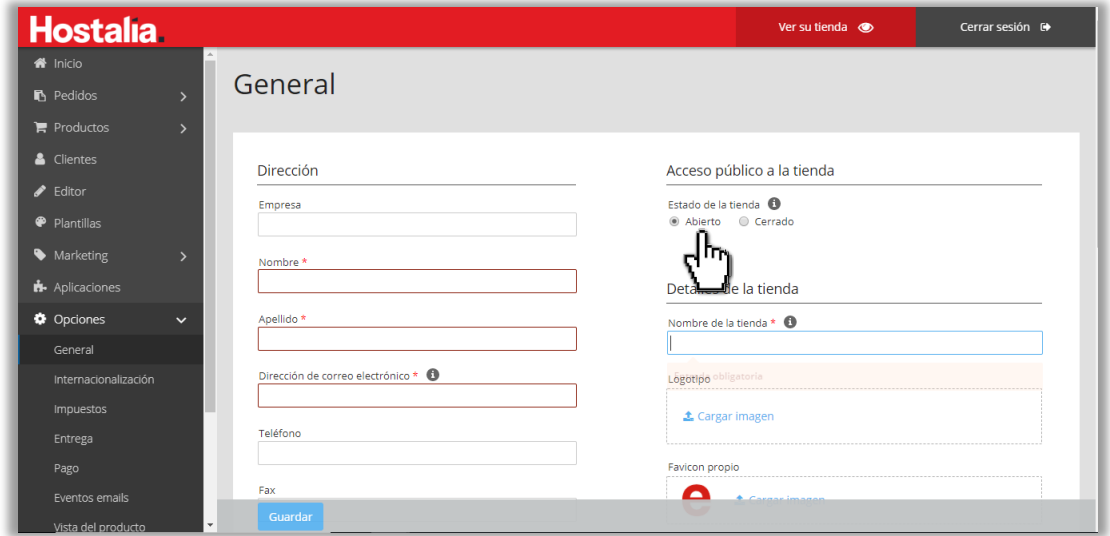

Una vez que hayas configurado, abierto y dado a conocer tu tienda, ¡los primeros pedidos no tardarán en llegar!